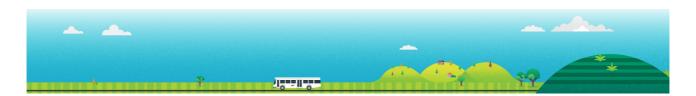

### **Student Travel Assistance Portal (STAP) Quick Reference Guide for School Bus Coordinators**

This guide explains how to use key functions of the school coordinator portal to support the management of applications and queries from your communities.

**STAP screen view** 

Student Travel Assistance Portal website: https://studenttravelassistance.educationapps.vic.gov.au

#### Step

Portal website.

1. Click Register.

coordinator.

3. Click Continue

type.

# CREATE ACCOUNT **CREATE ACCOUNT** Which best describes you I want to apply for a school bus a Bus Ope

Your Principal will be sent an email to approve your request and, if approved, your account will be activated within 2 business days.

5. Provide your Principal's details.

#### Login to your account

Register a new account.

Go to the Student Travel Assistance

2. Click I am a school or network

4. Enter details and select your role

- 1. Enter username and password then go to your email.
- 2. Enter the unique verification code to access your home screen.

How long are they logged in for?

#### Update your account details.

- 1. Go to My Account
- 2. Click Edit Details

You can make changes to your details and press Submit.

#### View a bus route

- 1. Click Schedule
- 2. Search by the Contract Id or Contract Name.
- 3. Sort information by clicking a subject heading.
- 4. Click on the arrow to see traveller details.

| know Register Log in Contact us | ACCESS YOUR ACCOUNT                                                |
|---------------------------------|--------------------------------------------------------------------|
| ACCESS YOUR ACCOUNT             | Please enter the verification code sent to the email you provided. |
| *Email<br>your@email.com        | * Verification Code                                                |
| *Password                       | 2                                                                  |
|                                 |                                                                    |
| forgot password Log in          | Verify Code                                                        |
|                                 | <b>-</b>                                                           |

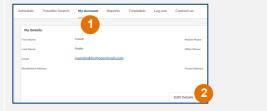

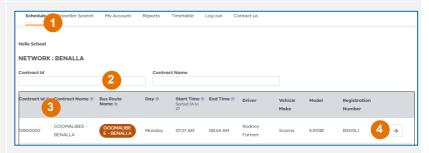

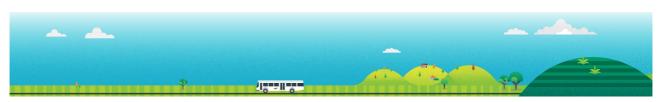

#### Step

#### **STAP screen view**

- 5. View the pick-up and drop-off passenger list.
- 6. View the map with stops.
- 7. Click on the blue link to show the specific stop location.
- 8. This can be downloaded or printed.

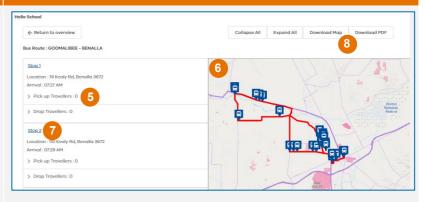

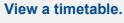

- 1. Click Timetable.
- 2. Select the network and route details.
- 3. Click Search
- 4. A map and list of bus stops will be displayed.
- 5. This can be downloaded and printed.

## Search travellers and modify account details.

- 1. Click Traveller Search.
- 2. Choose to search for a Traveller or Applicant.
- 3. Enter the details and click search.
- 4. View applications for this applicant/traveller.
- 5. Edit applicant to change traveller details (address, phone etc).

#### View an application and status.

- 1. (From applications page/ applicant dashboard?)
- 2. Click on open to view a submitted application.

# View and export reports for bus rolls and emergency contacts.

- 1. Click Reports.
- 2. Select a report to view.
- 3. Reports can be exported to Excel.

Create another one just for approved traveller bus rolls. – check if this is the only report.

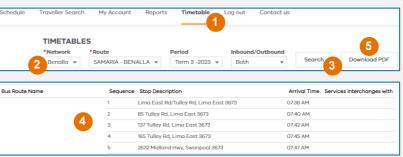

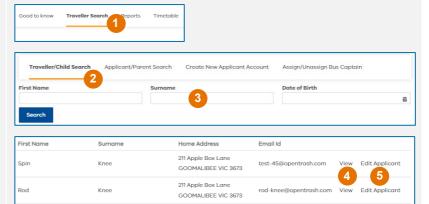

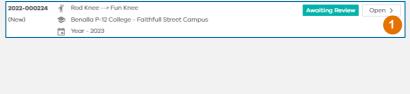

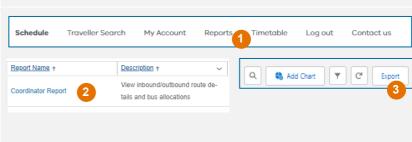

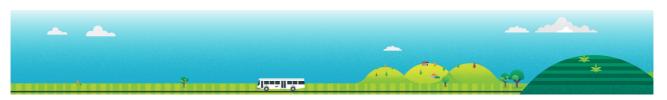

### Step

#### **STAP screen view**

### Reset an applicant's password.

Go to https://schoolbus.educationapps.vic. gov.au/s/

- 3. Click Forgot Password
- 4. Enter the applicant email address.
- 5. Click confirm email.

The password reset link will be emailed to the Applicant via their email address.

For further help, contact us on:

| ed to know Register Log in Contact us | RESET PASSWORD           |
|---------------------------------------|--------------------------|
| ACCESS YOUR ACCOUNT                   | •Email<br>your@email.com |
| • Email                               |                          |
| * Password                            | Confirm Email            |
| •••••                                 |                          |
| 2 forgot password Log in              |                          |

1800 338 663 or via schoolbus@education.vic.gov.au